$\mathcal{L}$ hrono $\mathcal{R}\mathcal{A}$ I $D$ 

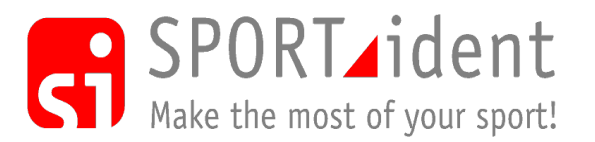

# **Notice d'utilisation du logiciel SIME**

# **1. Introduction**

SPORTident Mini Event (SIME) est un programme de gestion d'entraînements, de courses au score et de courses de petite taille.

Il peut-être utilisé pour d'autres type de courses, comme des trails avec points de passage (contrôlé ou non), etc...

SIME est un logiciel simple permettant de faire la gestion d'une course en direct avec une station maître (programmée en lecture de puce) ou en différé avec une station d'impression (programmé en station d'impression) lors du retour à l'ordinateur.

SIME est un programme, développé par Tarmo KLAAR de Tak-Soft.

L'utilisation de ce programme est assujetti à la possession des fichiers de licences correspondant aux stations raccordées à l'ordinateur.

## **2. Installation**

Veuillez vous référer au document relatif à l'installation disponible sur le site [www.chronoraid.fr](http://www.chronoraid.fr/)

## **3. Principe**

SIME gère les courses sous forme de dossier Windows.

Chaque dossier de course comportera l'ensemble des fichiers nécessaires au fonctionnement du logiciel et aussi les fichiers de résultats.

Pour commencer ce dossier devra comporter le fichier des coureurs, un simple fichier texte (\*.txt) ou un fichier séparateur-point-virgule (\*.csv) plus exploitable avec un tableur.

A l'issue de la course, ce dossier comportera :

- un fichier coureur (exemple coureur.csv)
- un fichier de définition des parcours (course, txt)
- un fichier de paramétrage (setup.ini)
- un fichier journal (sime.log)
- un fichier de résultats (sime\_result.txt) comportant la lecture des puces après traitement du logiciel
- des fichiers de résultats pour l'affichage (result.htm , splits.htm , splits\_all.htm) directement exportable pour l'impression ou sur un site internet.

## **4. Paramétrage du logiciel et de la course**

- 1. Ouvrez le logiciel SIME et sélectionnez un dossier course ou ajouter un nouveau dossier
- 2. Choisissez *''Paramétrages''*
	- a. Sélectionnez à partir de l'onglet *''Paramétrages du logiciel''*, le port série correspondant à la station maître connectée. Si vous utilisez une station BSM7 avec une vitesse de 38400, cochez ''Grande vitesse de lecture''
	- b. Sur la page *''Course''* sélectionnez le fichier des coureurs si vous avez une liste de coureurs avec leur numéro de puce SI, vous pouvez créer la base de données coureurs avant la course. Le paramétrage de ''l'*Heure du premier départ''* est optionnel. Ce fichier est un simple fichier texte (txt ou csv) délimité par ";":

*Dossard;Puce SI;Prénom;Nom;Nom du club;Catégorie par défaut;Heure de départ*

Exemple:

*1;654321;Jean;DURAND;CO Paris;H21;10:10:00*

- c. Complétez le nom de la course, la date, le nom de l'organisation et l'heure de départ (ou heure zéro).
- d. Créez les catégories:

*Catég.1, Catég.2=Code1,Code2,Code3,etc=distance=dist.interm.1, dist.interm.2*

Exemple:

H21A,H35=34,35,36,38,42,40,41,50,100=8.5=480,630,490,100

Depuis la version SIME 3,5 il est possible d'indiquer les distances entre les postes pour obtenir la vitesse de course.

D12=31,32,33,34=1.7=480,630,490,100

Des postes peuvent ne pas être contrôlé mais fournir une information de passage en mettant un signe – devant le code de la station

e. Sélectionnez l'imprimante Windows et le format du papier pour l'édition des tickets coureur

# **5. Lecture des puces**

## *1. Lecture des puces avec une station de lecture*

- 1. Appuyez sur *''Lire les puces SI''.* Si tous les paramétrages sont corrects, dans la partie inférieure est indiqué: Données OK;Coureurs=xxx;Circuits=n;;Heure du premier départ: xx:xx:xx ; fichier format
- 2. Si la case ''*Marche/Arrêt auto''* n'a pas été cochée dans les paramétrages, appuyez sur *''Marche'' p*our commencez la lecture des puces SI-Card.
- 3. Dans le haut de la fenêtre est indiqué: SIME:OK:Nom d'utilsateur :xxxxx (numéro de la station maître connectée)
- 4. Lire les puces SPORTident
	- a. Insérez la puce SI dans la station maître. Après avoir mis la puce SI-Card dans le trou de la station maître, l'image d'état change en concordance. Sinon, vérifiez la configuration du port série et la vitesse de lecture.
	- b. Après avoir lu les données de la puce SI-Card, certains champs sont automatiquement complétés

Si le numéro de puce SI-Card est dans la base de données, les informations du coureur sont remplies dans le formulaire

Si le numéro de puce SI-Card n'est pas dans la base de données, alors vous pouvez essayer de le chercher en entrant le dossard du coureur dans le champ *''Dossard''* et appuyez sur la touche *''OK''*. Si le logiciel trouve le numéro du coureur dans la base de données, alors les champs seront complétés. Si le coureur n'a pas de numéro ou ne s'en souvient pas, vous devez remplir manuellement tous les champs après avoir choisi la catégorie

- c. Alors vous demandez, au coureur, sa catégorie et vous choisissez la catégorie en utilisant le clavier – sélectionnez le nom de la catégorie et utilisez les boutons haut/bas et validez avec la touche Entrée.
- d. Alors SIME vérifie la course et calcule le résultat. Si tout est correct, alors appuyez sur le bouton *''OK''*. Ce résultat est sauvegardé dans un fichier et si la case *''Imprimer Ticket coureur''* est cochée alors le ticket sera imprimé.

Si une catégorie ''Open'' est définie, alors les coureurs disqualifiés seront déplacé dans la catégorie ''Open''.

Si le coureur a poinçonné un poste sur sa carte, cliquez sur le bouton [R] avant le bouton *''OK''* et cliquez sur le poste qui a été poinçonné.

e. Si quelque chose est faux - faites les corrections et recommencez au 4.c.

## *2. Lecture des puces à partir de la mémoire d'une station d'impression* 1. Préparez votre course comme dans le point 4.

- 2. Au retour après l'événement, connectez votre station d'impression à l'ordinateur, ouvrez le logiciel SIME.
- 3. Vérifiez que dans *''Paramétrages du logiciel''*, le port série correspondant à la station

d'impression connectée et que la case *''Grande vitesse de lecture''* n'est pas cochée.

4. Appuyez sur *''Mémoire''* et faites la lecture comme pour une station de lecture, les données provenant de la mémoire de la station d'impression.

#### *3. Automatisation de la lecture des puces*

Vous pouvez automatiser la lecture des puces (ou lecture de la mémoire) en cochant les cases ''validation auto des lectures'' et ''valider aussi les DQ'' dans le paramétrage du logiciel (Paramétrages/Résultats/Auto).

## *4. Affectation automatique des circuits*

En cochant la case *''Rechercher circuit''* vous pouvez laisser le logiciel affecter le circuit correspondant aux poinçons lues de la puce.

Le logiciel affectera la première catégorie du circuit correspondant au circuit ayant tous les codes ou les codes les plus proches.

Conseil: Il est recommandé de faire des circuits ayant des postes ''assez'' différents pour que le logiciel puisse traiter correctement les puces.

#### *5. Gestion de course aux points*

Vous pouvez gérer des courses aux points avec SIME, en s'appuyant sur le principe du Rogaining.

Le principe est que chaque station rapporte un nombre de points correspondant à la dizaine de son code: 3 points pour les codes 30 à 39, 4 points pour les codes 40 à 49, etc...

Vous n'avez pas besoin de définir de course, tous les coureurs seront classés ensemble.

Vous devez cocher avant lecture des puces la case *''calculer les points des circuits OPEN''* dans (Paramétrages/Résultats/Extras).

## **6. Corrections et résultats**

- 1. Si nécessaire vous pouvez faire des corrections en utilisant *''Editer les puces''*. Vous pouvez éditer, ajouter et supprimer des résultats. Vous pouvez aussi ajouter manuellement les résultats qui n'ont pas été réalisé par le système SPORTident.
- 2. Lire l'état des poinçons,
	- + = poinçon correct / = poinçon manquant / ? = poinçon non défini dans ce circuit
	- R = a été complété manuellement
- 3. Résultats par défaut 3 types de résultats sont possibles (Résultats standards, Temps intermédiaires et Rapport des temps intermédiaires pour les courses sélectionnées). Les résultats sont de fichier HTML simple – prêt a être publier sur internet.
- 4. Il est possible de générer des fichiers d'exportation au format XML.

#### **7. Suppléments**

SIME Points permet le classement par points de coureurs ayant participer à plusieurs courses suivant leur classement par catégorie.

## **Bonne utilisation**

ChronoRAID vous remercie de votre choix et reste à votre disposition pour répondre à toutes vos questions.

> **ChronoRAID** Kerdudan 29310 LOCUNOLE tel: 02 98 063 587 mobile: 06 07 300 599

www.chronoraid.fr info@chronoraid.fr bruno@sportident.com